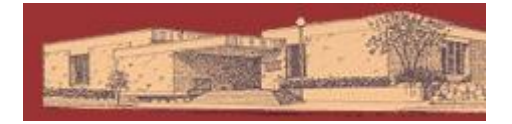

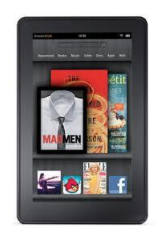

YOU WILL NEED:

- A valid Dickinson County Library Card and PIN
- An Amazon.com username and password, linked to your Kindle Fire

**Digital Downloads for the Kindle Fire**

• Access to Wi-Fi

Compatible file types: Kindle books (.azw filetype), MP3 Audiobooks

### GETTING STARTED:

-Enable Wi-Fi. Settings are located under the Quick Settings icon in top corner of screen.

-Open your browser and go to the Great Lakes Digital Libraries website [\(http://gldl.lib.overdrive.com\)](http://gldl.lib.overdrive.com/)

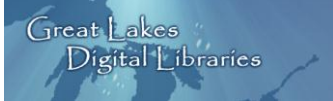

### CHECKING OUT EBOOKS:

-You may now search for a book. Use the Advanced Search in the upper right corner to limit your results to only Kindle format eBooks.

-Choose an eBook in Kindle format.

-Add to Cart. (If Add to Cart is not an option, you may select Place a Hold and you will be notified by email when the title is available.)

The book has now been added to My Cart. Titles in your cart will remain there for 45 minutes.

-Proceed to Checkout.

-Login by selecting Dickinson County Library and entering your barcode and pin number.

-Click Confirm Checkout then Get for Kindle. You will be automatically redirected to Amazon.com.

# AMAZON.COM & YOUR KINDLE FIRE:

- Select Get Library Book. If not signed in, you will be prompted to sign in to your Amazon account. Sign in.

-If you have previously linked a Kindle device or Kindle App with Amazon you'll see them in the Deliver To dropdown menu. Choose your device. Select Continue. (Skip next step)

-If you have not previously linked a Kindle you'll be prompted to do so. (You'll need the serial #.) Click Continue.

-Your book has now been delivered wirelessly to your Kindle Fire. Return to your Home screen.

-Tap Quick Settings icon and Sync. In a moment your library book will appear in the media carousel. Tap it to download to your device.

# **Dickinson County Library – www.dcl-lib.org**

## TO DELETE/RETURN A BOOK:

-To return a book early, access the Manage Your Kindle section of Amazon.com. From upper right corner of the Amazon page, Your Account > Manage Your Kindle.

- Here are all your Kindle books, with public library eBooks there is an Actions dropdown menu to the far right of each title.

-Select Return this Book from dropdown menu. Confirm. Page will reload. Now select Delete from Library from same dropdown menu. Confirm. Both steps are required.

-The next time your Kindle Fire is powered up (and connected to WiFi) the book will be gone.

-If not returned early, books will expire at end of loan period leaving a blank cover in your carousel. This cover can be deleted by pressing and holding, then selecting Delete.

### **MP3 Audiobooks on Kindle Fire**

YOU WILL NEED:

• Kindle Fire software updated to version 6.2.2

• Access to Wi-Fi

Note: If you're not sure which version you have, tap Quick Settings icon then More, then Device. Versions 6.0, and 6.1 will not be able to download audiobooks wirelessly. See Amazon's help pages to assist you in updating your software.

#### INSTRUCTIONS:

-Tap the Quick Settings button in the upper-right corner of the Fire's screen. -Tap More. Tap Device.

-Turn "on" the Allow Installation of Applications From Unknown Sources. (The "on" should be in orange now. Without having that setting changed you wouldn't be able to download the app from OverDrive.)

-Visit the OverDrive website: [\(http://overdrive.com/Software/omc/\)](http://overdrive.com/Software/omc/)

-Once there, select Android and look towards the bottom of the page to see the link.

-Click the link and start downloading the app. You'll notice a small 1 in the upper left corner of your Fire's screen.

-Tap on that "1" to see the app's progress downloading.

-Once it has finished downloading and installing, open the app.

-Now when you select MP3 format audiobooks from the Great Lakes Digital Libraries collection, they will download directly into your new OverDrive App and may be listened to there.

-Expired titles are returned automatically.